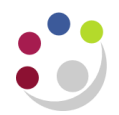

## *Entering a Batch to Post a Credit to the Grant*

NB: This process can also be followed when processing a **refund** to a Grant, but please ensure you first read the information in the box at end of document, *Posting a refund to a grant*.

- 1. Navigate to the *Expenditure Batches* window, using *Expenditures > Enter Actuals*
- 2. Enter a unique batch name to identify the batch.

**Batch Name Format:** *Department Code/User Initials/Date/Ref E.g. ZZ/RAD/12/01/18/01*

3. Click in the *Ending Date* field and select today's date from the calendar. The date will automatically default to the following Sunday.

If the credit/refund needs to be entered within the current month, and the following Sunday falls within the next month, the batch should be entered with a date from the *previous* week.

- 4. The class will default in as *Miscellaneous Transaction*.
- 5. Click in the *Description* field, and change *Miscellaneous Transaction* to a description of your choice – ensure that reference is made to this being a credit or refund.

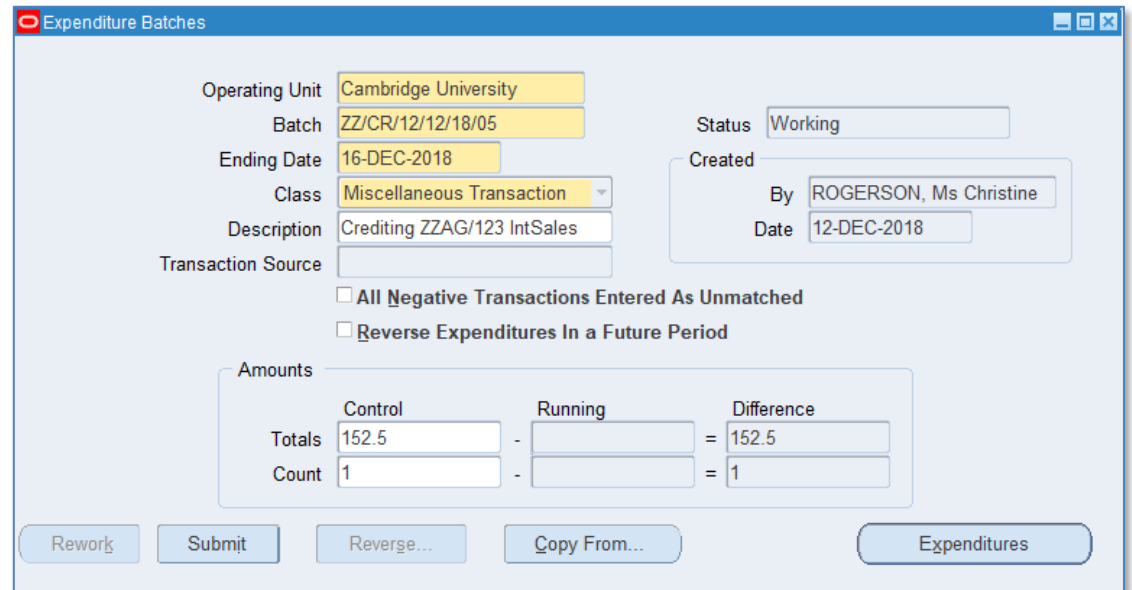

6. Tick the *All negative transactions entered as unmatched* box on the header.

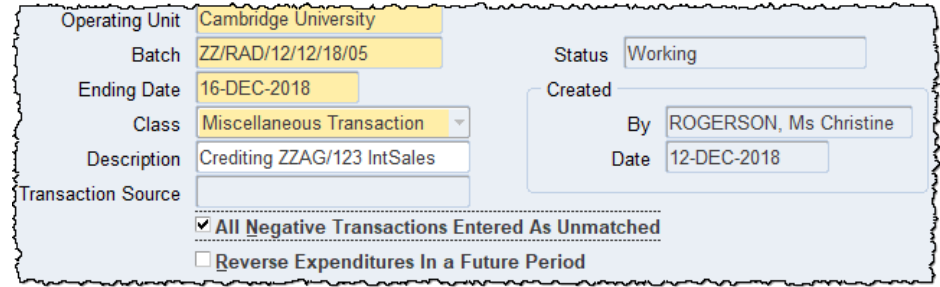

Do *not* tick the *Reverse Expenditures In a Future Period* box on the header. This is designed for posting accrual journals.

- 7. *Save* the batch header and click lick on the *Expenditures* button. Follow steps to enter the expenditure line:
	- a) In the top part of the screen enter the *Organisation* code that is receiving the credit/refund, i.e. project owning organisation*.*
	- b) Tab through the *Expenditure Ending Date*, which will populate from the batch header.
	- c) Click in the *Expenditure item date* field. The date from the header will default. This can be changed if required.
	- d) Enter the *Project Number, Task Number, Award Number, Expnd. Type*.
- 8. In the *Quantity* field enter the amount as a *NEGATIVE* value.
- 9. Ensure an appropriate comment is entered it is essential to have a clear audit trail.

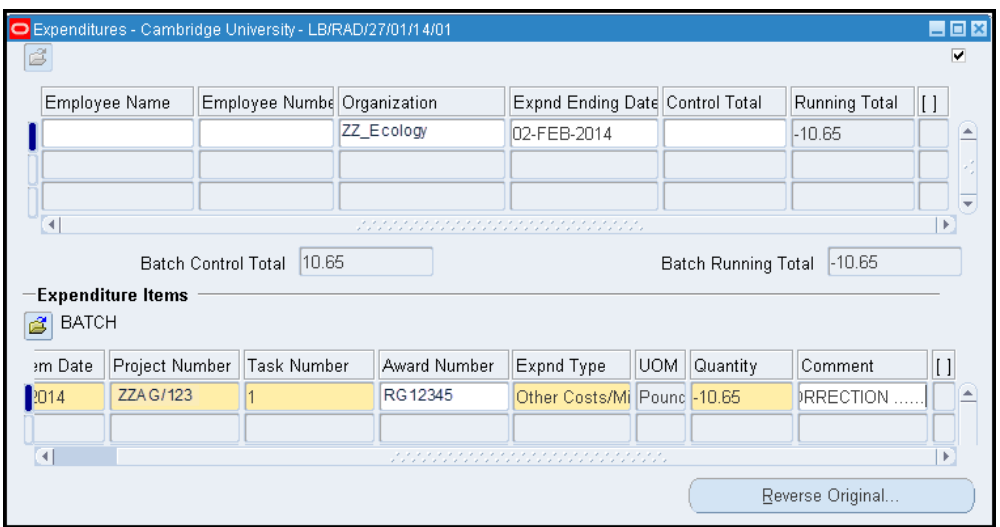

- 10. Remember to complete the Descriptive **Flexfield** (the box at the end of the line with no name) with the GL information.
- 11. Complete and post the journal as above.

## **Posting a refund to a grant**

Departments must not transfer funds into a research grant or directly code income from a sponsor to a grant code. Collecting monies due from sponsors is undertaken by the Central Research and Accounting team (Finance Division).

However, there may be occasions when a miscellaneous receipt needs to be coded to a grant, *e.g. if a supplier is overpaid and they reimburse via a cheque rather than a credit note, or if an expenses advance is raised which is not required resulting in a refund.*

It is not possible to code a miscellaneous receipt directly to a grant in the *Accounts Receivable* module, so in this case, departments must post the receipt to a GL code and then journal it back to the grant, following the process detailed above